**KUN TIL BRUG I BILER / POUR APPLICATION AUTOMOBILE UNIQUEMENT/ NUR FÜR AUTOMOBIL GEBRAUCH/ PARA USO EN AUTOMÓVILES/ SOLO PER L'UTILIZZO IN AUTOMOBILE/ ТОЛЬКО ДЛЯ ИСПОЛЬЗОВАНИЯ В АВТОМОБИЛЯХ**

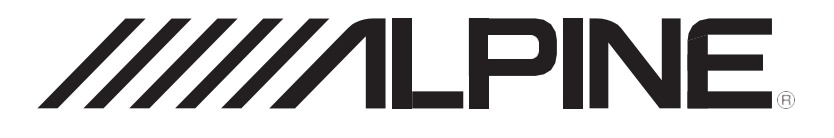

# **WIFI DASH CAM DVR-F800PRO**

- **•** BRUGERVEJLEDNING Venligst læs, før du anvender udstyret.
- **•** MODE D'EMPLOI Veuillez lire avant d'utiliser cet appareil.
- **•** BEDIENUNGSANLEITUNG Lesen Sie diese Bedienungsanleitung bittevor Gebrauch des Gerätes.
- **•** MANUAL DE OPERACIÓN Léalo antes de utilizar este equipo.
- **•** ISTRUZIONI PER L'USO Si prega di leggere prima di utilizzare il attrezzatura.
- **•** РУКОВОДСТВО ПО ЭКСПЛУАТАЦИИ Прочтите настоящее руководство перед началом использования оборудования.

# <span id="page-1-0"></span>Før produktet tages i brug

### Om produktet

Dette produkt optager video, mens køretøjet er i drift. Henvis kun til dette produkt, når hændelser eller uheld på vejen skal undersøges. Det kan ikke garanteres, at dette produkt optager og datalagrer ALLE hændelser. Udstyret optager måske ikke fuldstændigt små uheld, som er for minimale til at aktivere kollisionssensor, eller voldsomme uheld, som forårsager, at køretøjets batterispænding afviger.

Videooptagelse påbegynder ikke, før produktet er tændt fuldstændigt (startet op). For at sikre at alle køretøjets hændelser optages, anbefales det at tænde for produktet og vente til det er fuldstændigt startet op, og først derefter begynde at betjene køretøjet.

Alpine Electronics er ikke ansvarlig for tab forårsaget af uheld og er ikke ansvarlig for at yde support i forbindelse med udfaldet af et uheld.

Afhængig af køretøjets konfiguration eller betjeningsindstillinger, såsom installering af en fjernbetjent dørlås, ECU-indstillinger eller TPMS-indstillinger, vil der ikke ydes support til nogle produktfunktioner, og forskellige firmwareversioner kan påvirke produktets ydelse eller funktion.

#### Om brugervejledningen

Oplysningerne i denne vejledning kan ændres, når producenten opdaterer sine servicepolitikker.

Denne brugervejledning er udelukkende beregnet til Alpine DVR-F800PRO-modeller, og den kan indeholde tekniske fejl, redaktionelle fejl eller manglende oplysninger.

### **Copyrights**

Alle rettigheder til indhold og kort i denne vejledning tilhører THINKWARE og er beskyttet af copyrightlovgivningen. Det er forbudt at foretage uautoriseret duplikering, revidering, publicering eller distribuering af denne vejledning uden skriftligt samtykke fra THINKWARE, og overtrædelser kan retsforfølges.

#### Registrerede varemærker

THINKWARE F800 PRO er et registreret varemærke under THINKWARE.

Logoer og navne fra andre produkter, som anvendes i denne vejledning, er varemærker, der tilhører de relevante virksomheder.

# <span id="page-2-0"></span>Indhold

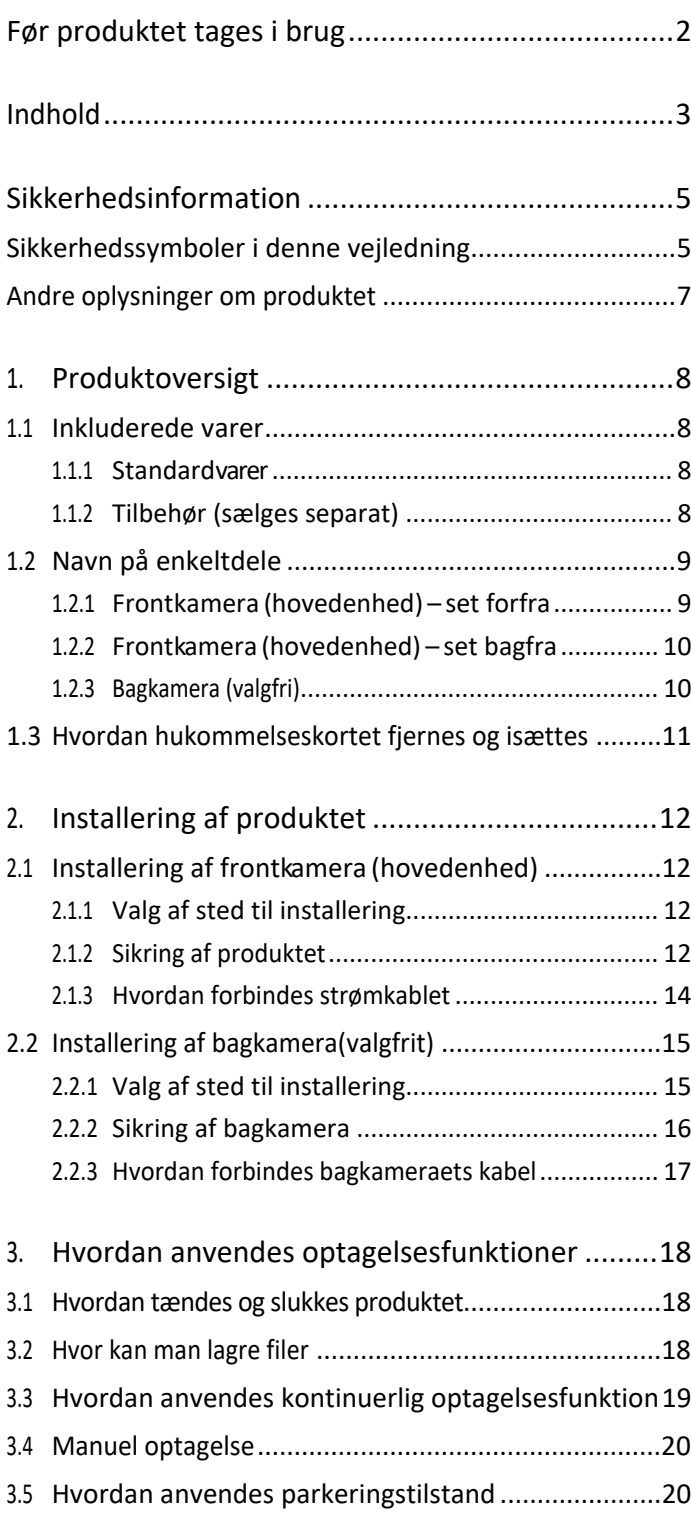

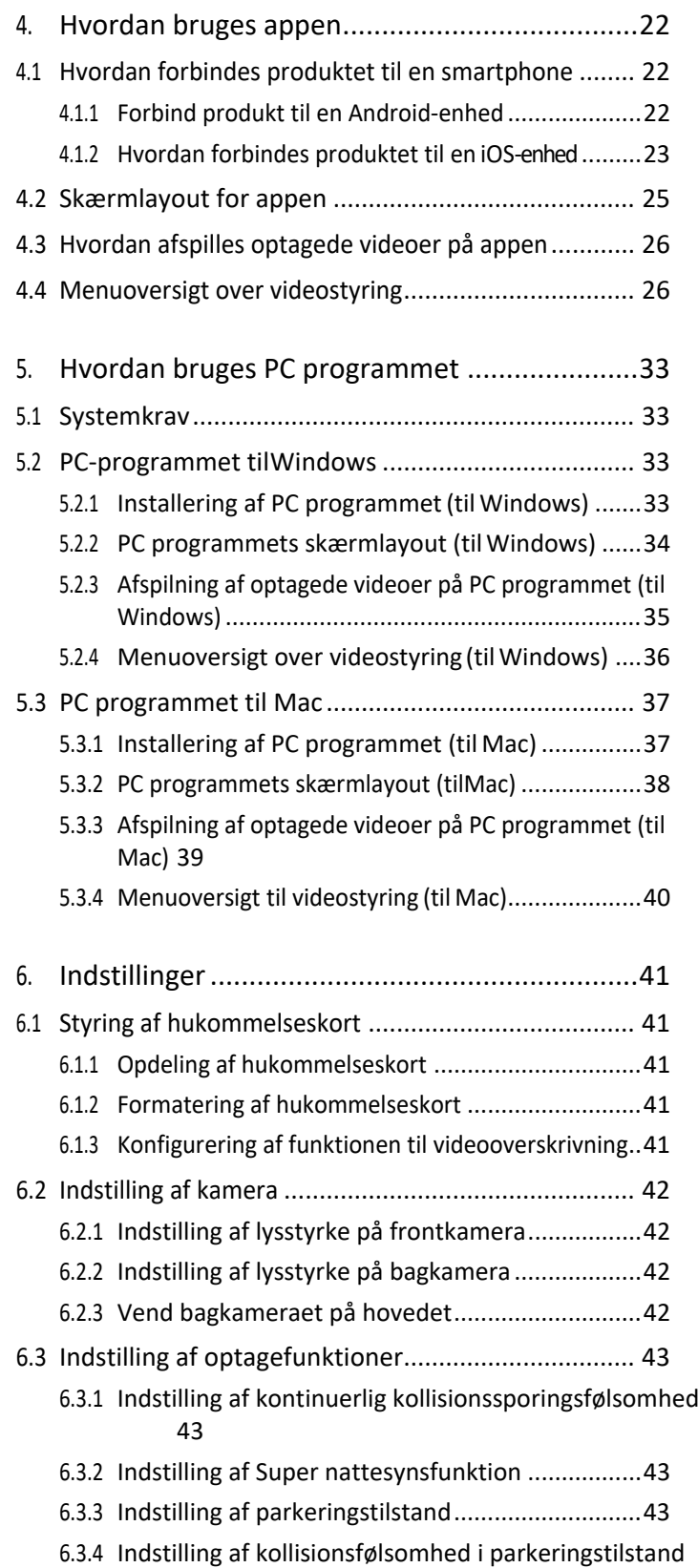

#### [44](#page-37-0)

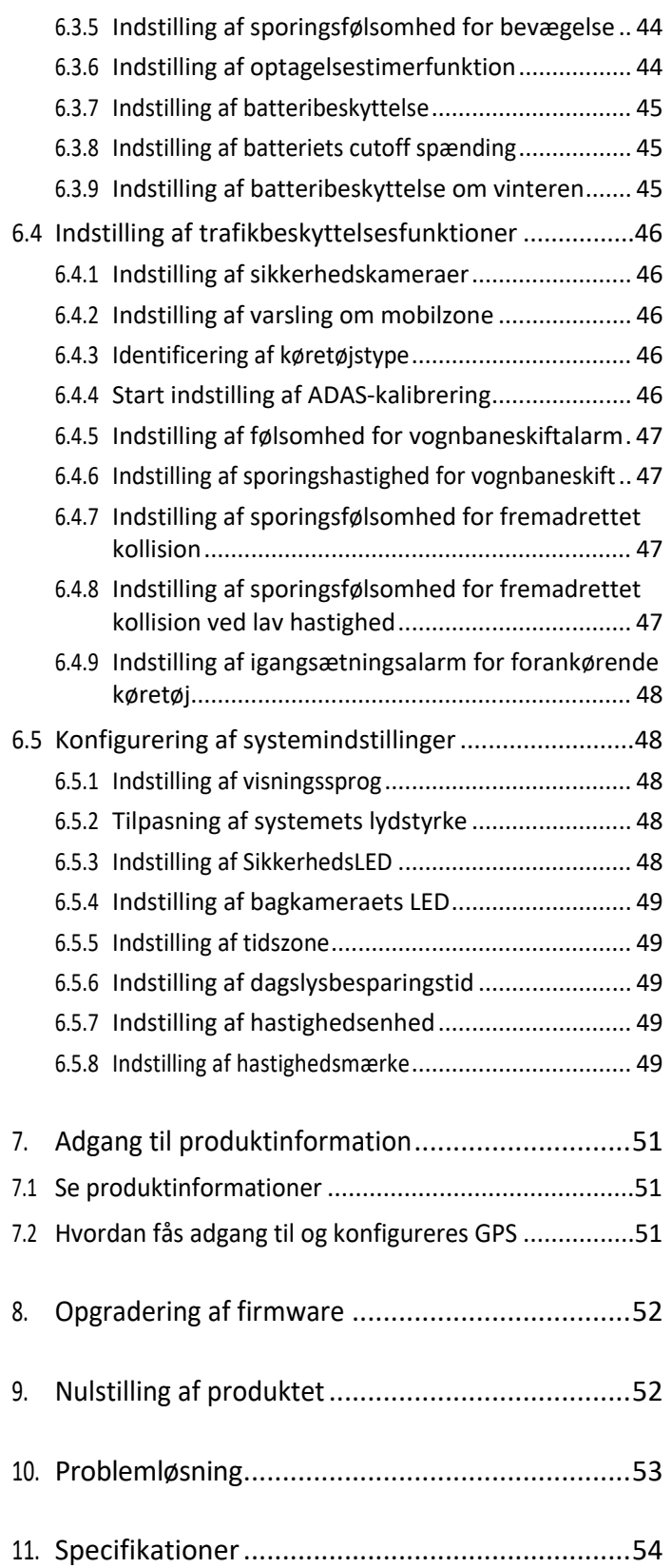

# <span id="page-4-0"></span>Sikkerhedsinformation

Læs følgende sikkerhedsinformation for at kunne anvende produktet korrekt.

# <span id="page-4-1"></span>Sikkerhedssymboler i denne vejledning

**A** "Warning" – Betyder potentiel fare, som, hvis det ikke undgås, kan resultere i skader eller dødsfald.

"Caution"-Betyder potentiel fare, som, hvis det ikke undgås, kan resultere i mindre skader eller materiel skade.

"Note" - Giver nyttig information, der kan forbedre brugerens anvendelse af produktets funktioner.

# Sikkerhedsinformation for korrekt anvendelse

### Kørsel og betjening af produktet

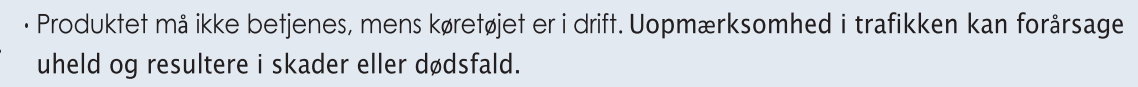

· Produktet skal installeres et sted, hvor det ikke blokerer for førerens udsyn. Blokering af førerens udsyn kan forårsage uheld og resultere i skader eller dødsfald. Tjek lokal lovgivning, før produktet monteres på frontruden.

### Strømforsyning

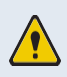

Strømkablet må ikke betjenes eller håndteres med våde hænder. Det kan forårsage dødsfald ved elektrisk stød.

- Brug ikke ødelagte strømkabler.Det kan forårsage brand eller dødsfald ved elektrisk stød.
- · Hold strømkablet væk fra alle varmekilder. Undladelse kan forårsage, at strømkablets isolering smelter, hvilket kan resultere i brand eller dødsfald ved elektrisk stød.
- · Brug strømkablet med det korrekte stik og tjek at kablet er sikkert og korrekt forbundet. Undladelse kan forårsage brand eller dødsfald ved elektrisk stød.
- · Strømkablet må ikke ændres eller skæres i. Placér ikke tunge genstande på strømkablet og undlad at trække, isætte og bøje strømkablet med unødig kraftanvendelse. Det kan forårsage brand eller dødsfald ved elektrisk stød
- · Anvend udelukkende ægte tilbehør fra Alpine Electronics eller en autoriseret Alpine Electronics forhandler. Alpine Electronics garanterer ikke, at deres produkter er kompatible med tilbehør fra andre mærker.
- · Når strømkablet forbindes til produktet, skal det tjekkes at forbindelsen mellem stikkontakt og stik er sikre. Hvis der er en løs forbindelse, kan strømkablet blive frakoblet på grund af køretøjets vibrationer. Videooptagelse er ikke mulig, hvis strømkablet er frakoblet.

### Børn og kæledyr

· Det skal sikres, at produktet ikke kan nås af børn og kæledyr. Hvis produktet går i stykker, kan det have alvorlige følger.

# <span id="page-6-0"></span>Andre oplysninger om produktet

## Produktets drift og betjening

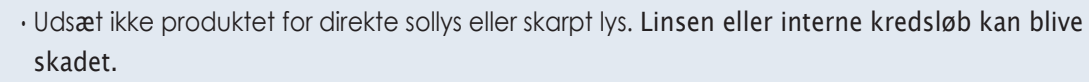

- Anvend produktet ved temperaturer mellem -10°C til 60°C og lagr produktet ved temperaturer mellem -20°C til 70°C). Hvis produktet betjenes eller lagres uden for de nævnte temperaturer, er der risiko for, at det ikke kan fungere, og at det kan få varige fysiske skader. Sådanne skader dækkes ikke af garantien.
- Tjek hyppigt at produktets installationsplacering er korrekt. Påvirkninger på grund af ekstreme vejforhold kan ændre installationsplaceringen. Tjek at produktet er placeret som anført i denne vejledning.
- Brug ikke unødig kraftanvendelse, når der trykkes på knapperne. Dette kan skade knapperne.
- Anvende ikke kemiske rengøringsmidler eller opløsningsmidler for at rengøre produktet. Dette kan skade plastikkomponenterne på produktet. Rengør produktet ved hjælp af en ren, blød og tør klud.
- Undgå at demontere produktet eller udsætte det for stødpåvirkning. Dette kan skade produktet. Uautoriseret demontering af produktet gør garantien ugyldig.
- Det er vigtigt at behandle produktet med forsigtighed. Hvis du taber, mishandler eller udsætter produktet for eksterne chok, kan det blive skadet og det kan betyde, at produktet ikke kan fungere.
- Forsøg ikke at isætte fremmede genstande i enheden.
- Undgå overdreven fugtighed og undgå at der kommer vand ind i produktet. Elektroniske komponenter indeni produktet kan blive skadet, hvis de udsættes for fugtighed eller vand.
- · Afhængig af din bils mærke og model kan kameraet konstant modtage strøm, selv om tændingen er slukket. Hvis udstyret installeres til et kontinuerligt drevet 12v udtag, kan det resultere i, at køretøjets batteri bruges op.
- · Dette udstyr er designet til at optage video, mens køretøjet er i drift. Videoens kvalitet kan påvirkes af veirforhold og vejforhold, såsom om det er dag eller nat, om der er gadebelysning, om man kører ind og ud af tunneler, og hvordan den omgivende temperatur er.
- AlpineElectronics er IKKE ansvarlig for tab af optaget video under drift.
- · Selvom udstyret er designet til at modstå kraftige påkørsler, garanterer Alpine Electronics ikke for optagelsen af uheld, hvis udstyret er skadet på grund af uheldet.
- · Hold forruden og kameralinsen ren for at få den optimale videokvalitet. Partikler og snavs på kameralinsen eller forruden kan skade kvaliteten af optagne videoer.
- Dette udstyr er udelukkende beregnet til brug indeni et køretøj.

# <span id="page-7-0"></span>1. Produktoversigt

# <span id="page-7-1"></span>1.1 Inkluderede varer

Tjek at alle nævnte genstande er inkluderet ved åbning af produktkassen.

## <span id="page-7-2"></span>1.1.1 Standardvarer

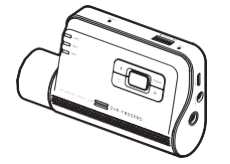

Frontkamera (hovedenhed) Beslag Biloplader Kabelholder/klæbeflade

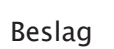

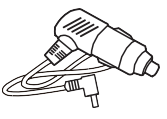

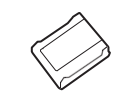

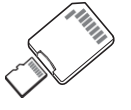

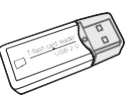

USB MicroSD kortlæser Permanent kabel

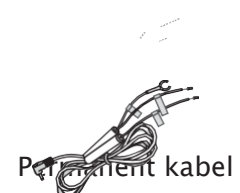

Micro SD hukommelseskort med adapter (forbrugsvare)

- Hurtig start vejledning / Brugervejledning (lagret på microSDkortet)
- 

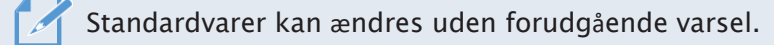

<span id="page-7-3"></span>1.1.2 Tilbehør (sælges separat)

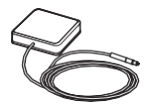

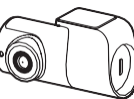

EksternGPSmodtager Bagkamera

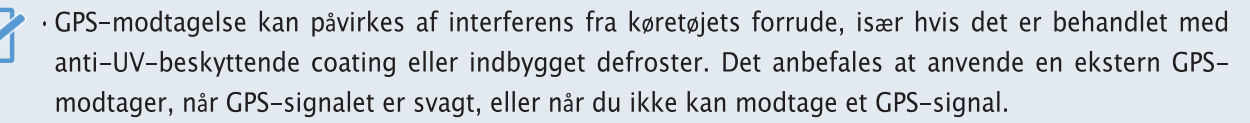

· For at forbinde den eksterne GPS-modtager til frontkameraet får du adgang til GPS-porten ved forsigtigt at fjerne dækslet til frontkameraets GPS-port med et passende værktøj, fx en fladhovedet skruetrækker.

# <span id="page-8-0"></span>1.2 Navn på enkeltdele

## 1.2.1 Frontkamera (hovedenhed) – set forfra

<span id="page-8-1"></span>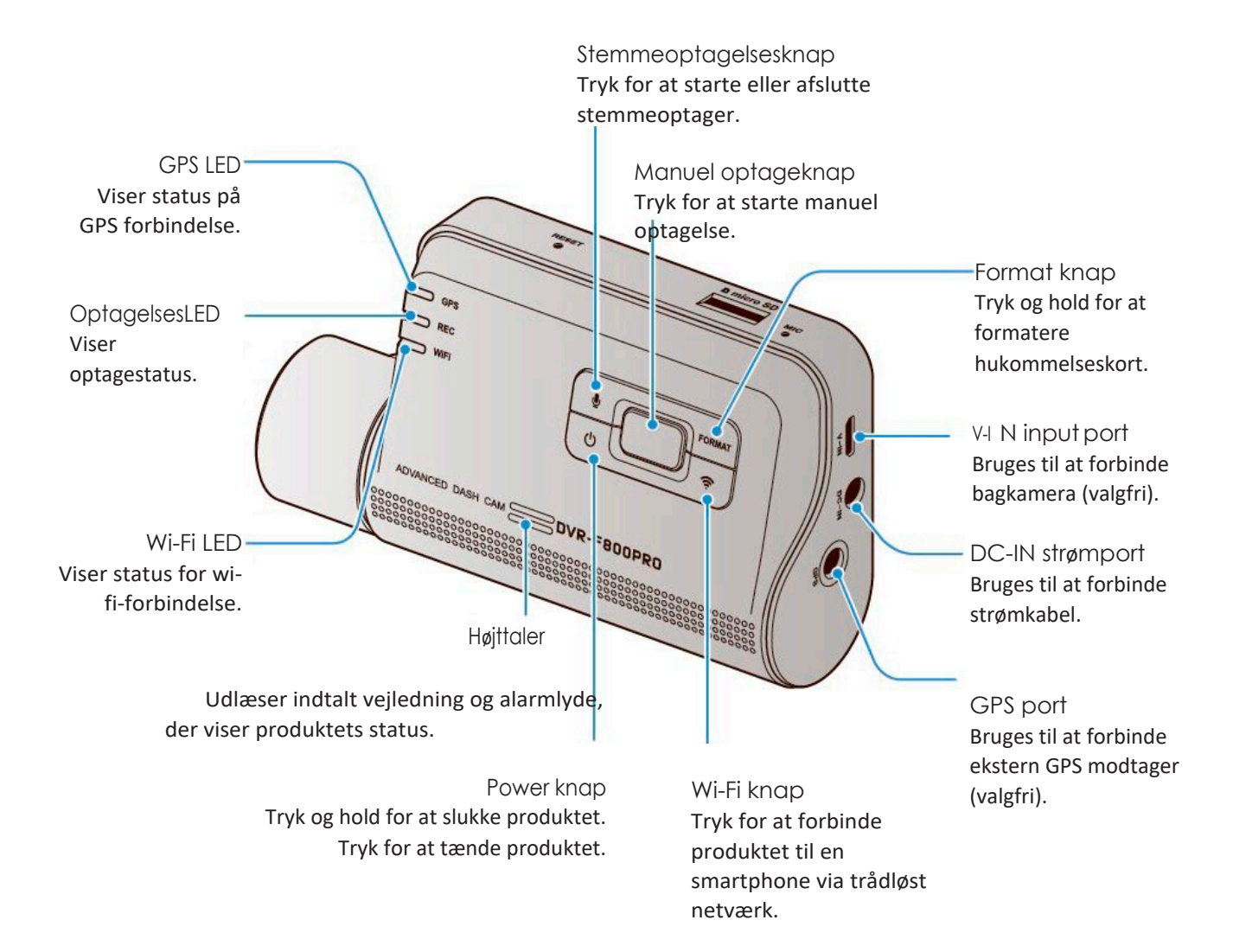

## <span id="page-9-0"></span>1.2.2 Frontkamera (hovedenhed) – set bagfra

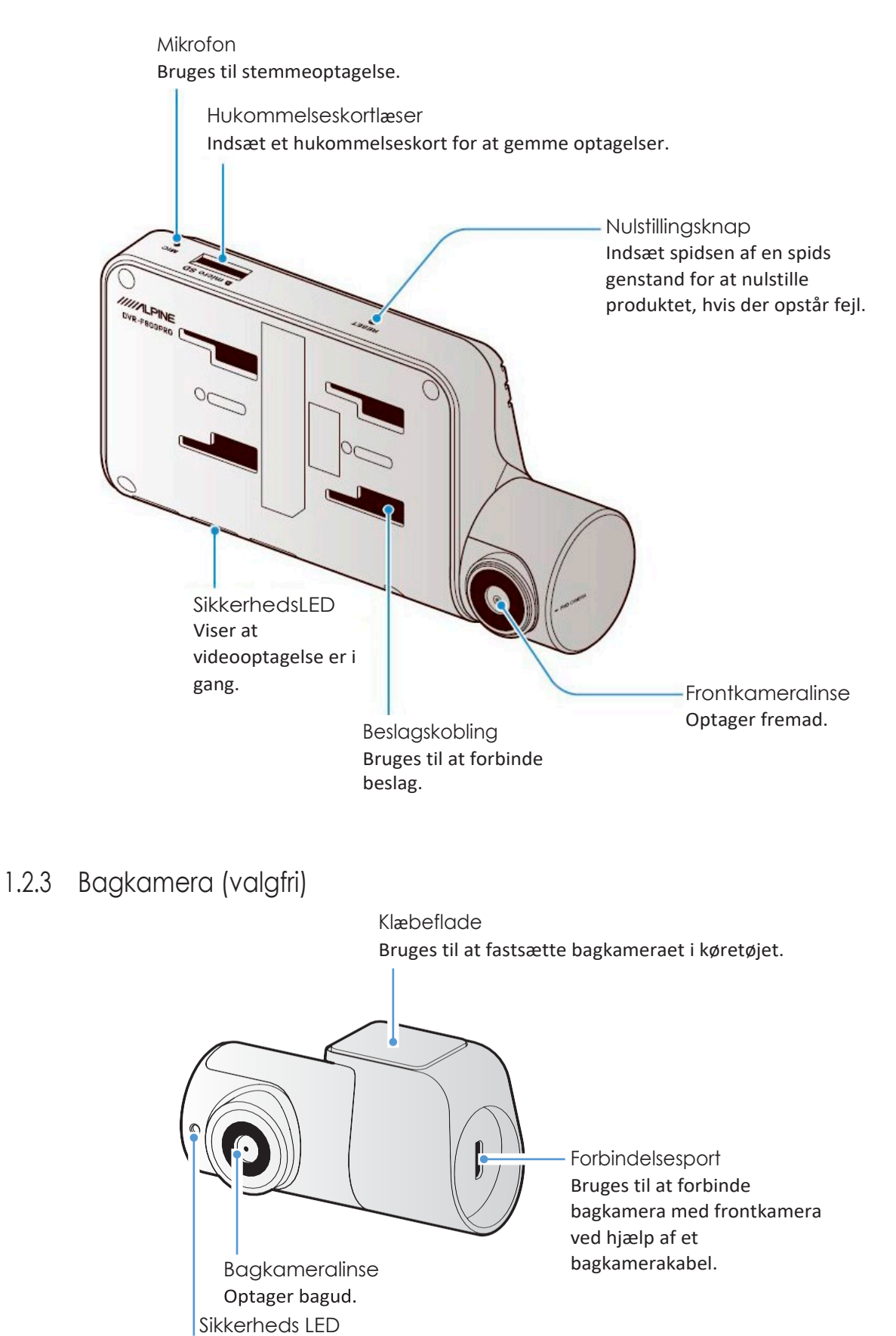

<span id="page-9-1"></span>Viser at videooptagelse er i gang.

# <span id="page-10-0"></span>1.3 Hvordan hukommelseskortet fjernes og isættes

Følg instruktionerne til at fjerne hukommelseskort fra produktet og isætte hukommelseskort i produktet.

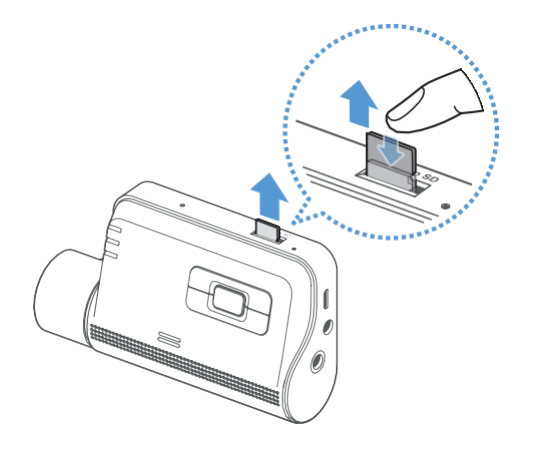

#### Sådan fjernes hukommelseskort

Vær sikker på at produktet er slukket og tryk så forsigtigt på bunden af hukommelseskortet med en fingernegl. Derefter vil den nederste del af hukommelseskortet komme til syne.

Fjern hukommelseskortet.

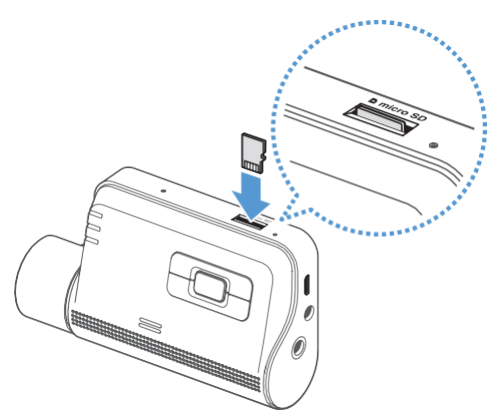

### Sådan isættes hukommelseskort

Isæt hukommelseskort i hukommelseskortlæseren, men vær dog opmærksom på retningen af hukommelseskortet. Skub derefter hukommelseskortet ind i læseren, indtil du hører et klik.

Før isætning skal du sikre, at metalkontakterne på hukommelseskortet peger mod knapperne på produktet.

- · Vær sikker på at produktet er slukket, før du fjerner hukommelseskortet. De optagede videofiler kan blive ødelagt eller gå tabt, hvis du fjerner hukommelseskortet, mens produktet er tændt.
	- · Vær sikker på, at hukommelseskortet vender rigtigt, før det isættes. Hukommelseskortlæseren eller hukommelseskortet kan blive skadet, hvis det ikke isættes korrekt.
	- · Anvend udelukkende autentiske hukommelseskort fra Alpine Electronics. Alpine Electronics garanterer ikke, at andres produkter er kompatible og fungerer normal.

For at undgå at miste optagede videofiler, skal du jævnligt tage sikkerhedskopi af dine videofiler på en separat videolagringsenhed.

# <span id="page-11-0"></span>2. Installering af produktet

# <span id="page-11-1"></span>2.1 Installering af frontkamera (hovedenhed)

Følg instruktionerne for at installere produktet korrekt.

## 2.1.1 Valg af sted til installering

<span id="page-11-2"></span>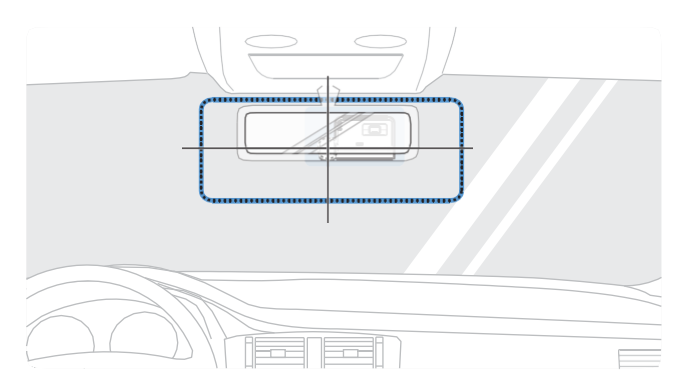

Vælg et sted at installere kameraet, hvorfra det er muligt at optage hele udsynet foran køretøjet uden at blokere førerens udsyn. Vær sikker på, at frontkameraets linse er placeret midt for forruden.

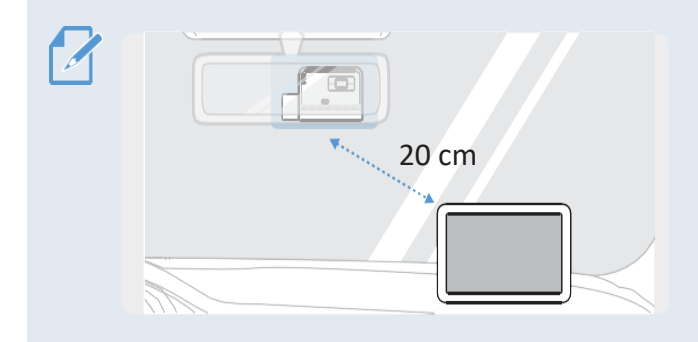

Hvis du har GPS-navigeringsudstyr installeret på instrumentbrættet, kan det påvirke GPSmodtagelsen. Det afhænger af, hvor kameraet er installeret.

Tilpas GPS-navigeringsudstyrets placering for at sikre, at der er mindst 20 cm mellem frontkamera og GPS-navigeringsudstyr.

## 2.1.2 Sikring af produktet

<span id="page-11-3"></span>J

Følg instruktionerne for at sikre produktet på det sted, det er installeret.

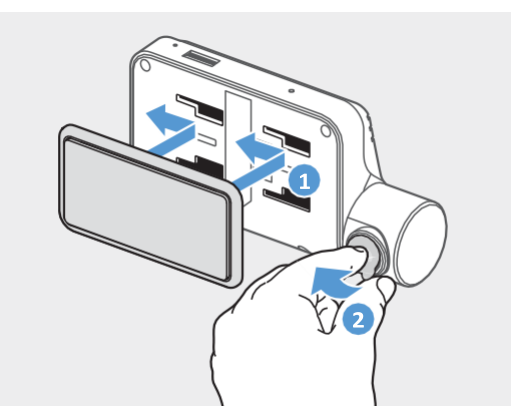

**1** Placér monteringskoblingen ud for monteringsskinnen og glid det på plads, til du hører et klik (**➊**).Derefter fjern den beskyttende film (**➋**).

**2** Efterat det er besluttet, hvor kameraet skal installeres, skal installationsstedet på forruden aftørres med en tør klud.

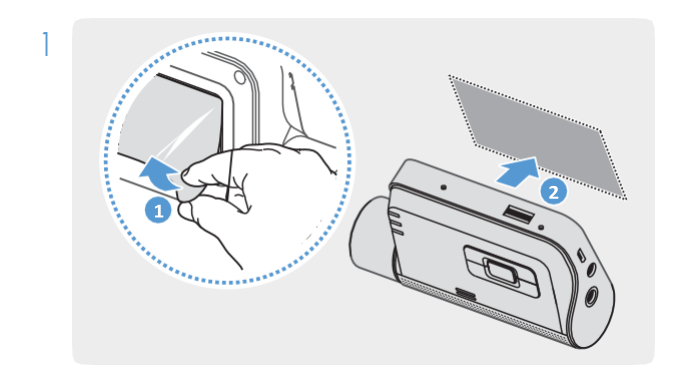

Fjern den beskyttende film fra beslagets klæbeflade og pres beslaget mod installationsstedet.

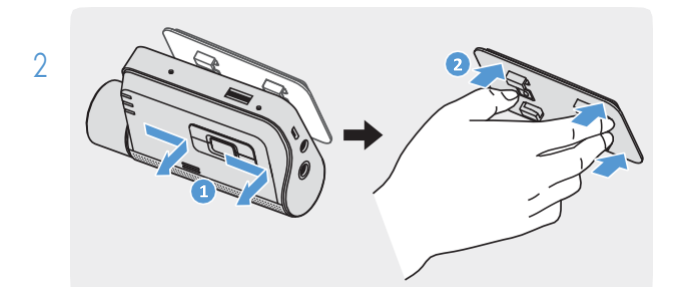

Fjern produktet fra beslaget og pres beslaget mod forruden for at sikre, at beslaget sidder fast.

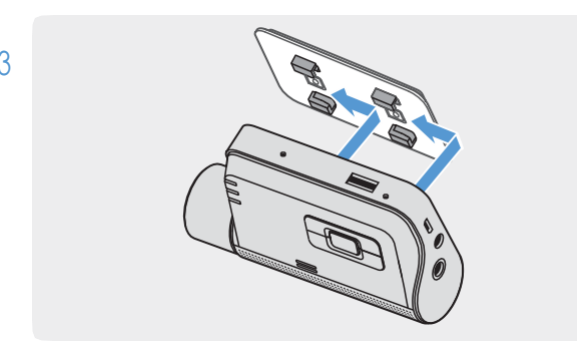

P

 $/ \, \mathsf{N}$ 

3 Placér produktet op mod beslaget og lad det glide ind i låsepositionen, til du hører et klik.

· Produktet kan falde af og blive beskadiget under kørsel, hvis det ikke er ordentligt fastgjort til beslaget.

· Hvis du har brug for at fjerne beslaget fra forruden for at ændre installationssted, vær forsigtig med ikke at beskadige forrudens filmcoating.

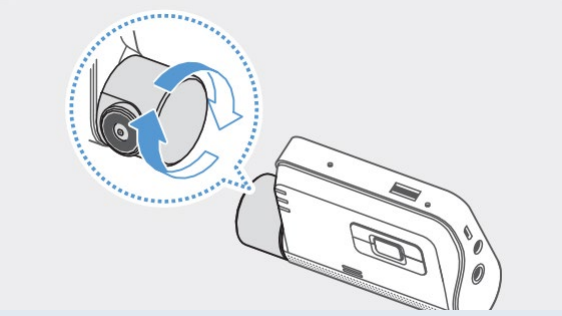

4 Indstil den lodrette kameravinkel korrekt.

For at bekræfte at kameravinklen passer, optag en video efter afslutning af installering og tjek videoen ved at gennemse på enten mobil eller PC. Hvis nødvendigt, tilpas kameravinklen igen. For mere information om appen eller PC programmet se afsnit 4 om "Hvordan bruges appen" eller afsnit 5 om "Hvordan bruges PC programmet".

## <span id="page-13-0"></span>2.1.3 Hvordan forbindes strømkablet

Når motor og elektrisk tilbehør er slukket, kan du forbinde bilopladeren.

Det permanente kabel (valgfrit) skal installeres i køretøjet af en professional, uddannet mekaniker.

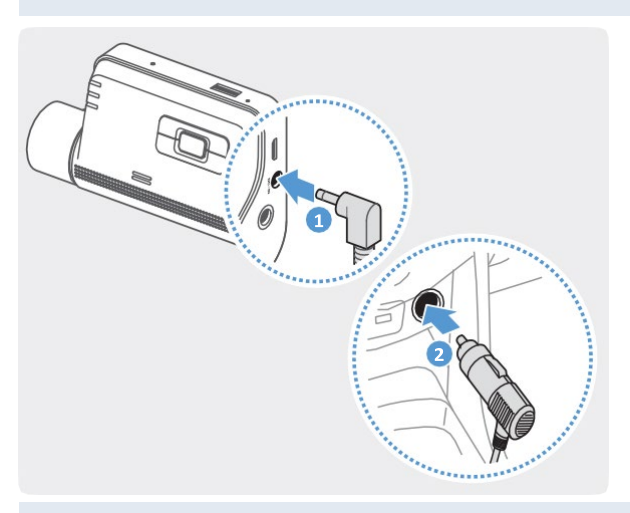

Forbind bilopladeren til produktets DC-IN strømport og indsæt cigarstikket i køretøjets strømstik.

Placering og specifikationer for strømstik kan afvige alt efter bilmærke og -model.

- · Brug den originale Alpine Electronics biloplader. Bruges strømkabler fra andre mærker, kan produktet blive beskadiget, og det kan resultere i brand eller dødsfald ved elektrisk stød på grund af spændingsforskelle.
- Du må ikke skære i eller ændre på strømkablet, da det kan beskadige produktet eller køretøjet.
- · For sikker kørsel skal du placere kablerne, således at de ikke blokerer for førerens udsyn.

# <span id="page-14-0"></span>2.2 Installering af bagkamera (valgfrit)

Der henvises til følgende instruktioner, for at bagkameraet kan installeres korrekt.

## 2.2.1 Valg af sted til installering

<span id="page-14-1"></span>![](_page_14_Picture_4.jpeg)

Vælg en placering på bagruden uden for defrosterområdet, og hvor kameraet kan filme hele udsynet bagud.

- · Forkøretøjer med solskærm monteret i bagruden, skal du vælge en placering, hvor solskærmen ikke vil påvirke driften af dit kamera.
	- Klæbefladen på bagkameraet må ikke berøre defrosterområdet.

## <span id="page-15-0"></span>2.2.2 Sikring af bagkamera

Der henvises til følgende instruktioner for at sikre produktet på installationsstedet.

1 Efter at det er besluttet, hvor kameraet skal installeres, skal installationsstedet på bagruden aftørres med en tør klud.

Tjek installationsstedet, før du fastgør kameraet til bagruden. Når bagkameraet først er fastgjort til bagruden, er det vanskeligt at fjerne kameraet eller ændre på installationsstedet på grund af det stærke klæbemiddel.

![](_page_15_Picture_5.jpeg)

kameralinsen.

![](_page_15_Picture_7.jpeg)

3 Fastgør produktet med THINKWARE-logoet vendt ind imod bilen og tryk klæbefladen fast for at fastgøre kameraet.

![](_page_15_Picture_9.jpeg)

Hvis produktet fastgøres modsat, vil udsynet bagud blive filmet på hovedet.

![](_page_15_Picture_11.jpeg)

## <span id="page-16-0"></span>2.2.3 Hvordan forbindes bagkameraets kabel

Sluk for produktet og forbind bagkamerakablet til frontkameraet (hovedenhed).

![](_page_16_Picture_3.jpeg)

1 Forbind den ene ende af bagkamerakablet til frontkameraets V-IN port.

![](_page_16_Picture_5.jpeg)

kabel til bagkameraets forbindelsesport.

For sikker kørsel, skal kablerne arrangeres, så førerens udsyn ikke blokeres under kørslen.

3 Tænd for ACC (tænding) eller start motoren for at tjekke, om produktet er tændt. Når produktet er tændt, vil status-LED og talevejledning også blive tændt.

Produktet er tændt, når ACC-tilstand (tænding) er slået til eller når motoren starter.

# <span id="page-17-1"></span><span id="page-17-0"></span>3. Hvordan anvendes optagelsesfunktioner

### 3.1 Hvordan tændes og slukkes produktet

Produktet tændes automatisk, og kontinuerlig optagelse starter, når ACC (tænding) slåes til, eller motoren startes.

Vent indtil produktet er fuldstændigt startet op efter at det er tændt, og begynd så at betjene køretøjet. Videooptagelse begynder ikke, før produktet er fuldstændigt startet op (bootet).

## <span id="page-17-2"></span>3.2 Hvor kan man lagre filer

Videoer lagres i de følgende mapper alt efter optagelsestilstand.

REC\_2018\_07\_01\_10\_25\_30\_R.MP4

**YYYY MM** 

![](_page_17_Picture_155.jpeg)

Afspil videoer på Windows/Mac-computer eller anvend Thinkware-mobilapp. Hvis du afspiller videoer ved at isætte hukommelseskortet i udstyr såsom en smartphone eller en tablet PC, kan videofilerne gå tabt.

Et filnavn består af optagelsens startdato og -tidspunkt, og optagelsesoptionen.

![](_page_17_Picture_156.jpeg)

• R: Bagkamera (når valgfrit bagkamera er installeret)

# <span id="page-18-0"></span>3.3 Hvordan anvendes kontinuerlig optagelsesfunktion

Forbind strømkablet til produktetsDC-INstrømportog tænd så køretøjets elektriske tilbehør eller start motoren. Status-LED og talevejledning er tændt, og den kontinuerlige optagelse starter.

Ved kontinuerlig optagelse fungerer produktet som følger.

![](_page_19_Picture_199.jpeg)

\* Når en påkørsel spores under kontinuerlig optagelse, starter "hændelse kontinuerlig optagelse" med en alarmlyd.

· Vent indtil produktet er fuldstændig bootet efter det er tændt, og start så betjening af køretøjet. Videooptagelse begynder ikke, før produktet er fuldstændig tændt (bootet).

- · Når "hændelse kontinuerlig optagelse" starter, høres en alarmlyd som advarsel. Denne funktion sparer tid, når du skal tjekke status-LED for at undersøge produktets betjeningsstatus.
- For at gøre det muligt at optage skal du isætte et hukommelseskort i produktet.

## <span id="page-19-0"></span>3.4 Manuel optagelse

Du kan optage et optrin, som du vil gemme, mens du kører, og lagre det som en separat fil.

For at starte manuel optagelse skal du trykke på knappen manuel optagelse (  $\Box$ ). Så vil manuel optagelse starte med talevejledning. Under kontinuerlig optagelse fungerer produktet som følger.

![](_page_19_Picture_200.jpeg)

## <span id="page-19-1"></span>3.5 Hvordan anvendes parkeringstilstand

Når produktet er forbundet til køretøjet via det permanente kabel (valgfrit), skiftes betjeningstilstanden til parkeringstilstand med talevejledning, efter at motor eller tænding slukkes.

![](_page_19_Picture_13.jpeg)

· Parkeringstilstand fungerer kun, når det permanente kabel er tilsluttet. Det permanente kabel (valgfrit) skal installeres i køretøjet af en professionel, uddannet mekaniker.

- For at kunne bruge alle optagelsestilstande skal du isætte et hukommelseskort i produktet.
- · Afhængig af batteriets opladestatus kan varigheden af parkeringstilstanden variere. Hvis du ønsker at bruge parkeringstilstand for en længere periode, tjek batteriets status for at undgå, at batteriet bruges op.

Hvis du ikke ønsker at anvende parkeringstilstand, eller du ønsker at ændre tilstandsindstillingerne fra appen, tryk Dash Cam Settings > Record Settings.

Der henvises til følgende skema for at indstille parkeringstilstand (Parking Mode).

![](_page_20_Picture_268.jpeg)

![](_page_20_Picture_4.jpeg)

Du kan ikke bruge Bevægelsessporing (Motion Detection), Tidsforkortelse (Time Lapse) og Energibesparelse (Energy Saving) samtidig.

Hvis indstillinger for parkeringstilstand ændres, vil videoer med tidligere indstillinger slettes. For at undgå tab af data, lav sikkerhedskopi på alle videoer optaget i parkeringstilstand, før indstillinger for parkeringstilstand ændres.

 $20$ 

# <span id="page-21-0"></span>4. Hvordan bruges appen

Du kan se og organisere optagede videoer og konfigurere de forskellige produktfunktioner på din smartphone.

![](_page_21_Picture_2.jpeg)

For at anvende THINKWARE CLOUD-applikationen kan følgende bruges:

- · Android 4.4 (KitKat) eller højere
- · iOS 8.0 eller højere
- <span id="page-21-1"></span>4.1 Hvordan forbindes produktet til en smartphone
- <span id="page-21-2"></span>4.1.1 Forbind produkt til en Android-enhed
	- 1 Åbn Play Store på din Android-enhed og download og installer THINKWARECLOUD.
	- 2 Kør THINKWARF CLOUD.
	- 3 Tryk Dash cam connection is required. nederst på skærmen og følg instruktionerne på skærmen for at forbinde produktet til en Android-enhed.

![](_page_21_Picture_11.jpeg)

Der kræves et Wi-Fi password for at forbinde produktet til en smartphone den første gang. Tast "123456789" i password-feltet.

<span id="page-22-0"></span>4.1.2 Hvordan forbindes produktet til en iOS-enhed

#### Forbind via Wi-Fi

- 1 Åbn App Store på din iOS-enhed og download og installér THINKWARE CLOUD.
- 2 Kør THINKWARE CLOUD.
- 3 Tryk Dash cam connection is required. nederst på skærmern.
- 4 Tryk Wi-Fi Connection.
- 5 På produktet tryk på Wi-Fi $(\hat{\mathcal{F}})$  knappen.
- 6 Fra THINKWARE CLOUD, tryk Next.

Skærmen for Wi-Fi -indstillinger vil

dukke op.

- 7 Fra netværkslisten vælg det Wi-Fi-netværk, der starter med "Alpine."
- 8 Tast "123456789"i Password-feltet og tryk Join.

Produktet er nu forbundet til din enhed via Wi-Fi.

### Forbind via hotspot

- 1 Åbn App Store på din iOS-enhed og download og installér THINKWARE CLOUD.
- 2 Kør THINKWARE CLOUD.
- 3 Tryk Dash cam connection is required. nederst på skærmen.
- 4 Tryk Hotspot Connection> Configure New Connection.
- 5 På produktet tryk på Wi-Fi $\left( \sum_{i=1}^{\infty} \right)$  knappen.
- 6 Fra THINKWARE CLOUD, tryk Next.

Skærmen for Wi-Fi-indstillinger vil

dukke op.

- 7 Fra netværkslisten vælg det Wi-Fi-netværk, der starter med "Alpine."
- 8 Tast "123456789" i Password-feltet og tryk Join.

Produktet er nu forbundet til din iOS-enhed via Wi-

Fi.

9 Returnér til THINKWARE CLOUD, indtast password til din hotspot og tryk Next.

![](_page_23_Picture_15.jpeg)

For at se password til din hotspot på hjemmeskærmen på din iOS-enhed trykSettings> Personal Hotspot.

- 10 Tryk Turn On Hotspot.
- 11 Bekræft pop-upmeddelelsen og tryk OK.
- 12 Start Personal Hotspot og vent til du hører "Connected to the Internet."

![](_page_23_Picture_20.jpeg)

Forlad ikke skærmen med "personal hotspot"-indstillinger. Forbindelse er ikke gennemført, hvis du forlader skærmen med "personal hotspot"-indstillinger, før du hører "Connected to the Internet."

13 Returnér til THINKWARE CLOUD.

Produktet er nu forbundet til din iOS-enhed via hotspot.

# <span id="page-24-0"></span>4.2 Skærmlayout for appen

Her følger en kort beskrivelse af appens skærmlayout.

 $\overline{\bullet}$ Se nye notifikationer for Se det forbundne Dash Cam  $\cup$ opdatering af firmware, produkt eller hvornår du kører ind i og konfigurér en ny LIVE VIEW forlader GEO-Fence-zoner г forbindelse. samt påkørsler. Gå til skærmen, hvor du kan se live. Se og afspil optagne videoer. File List Dash Cam Settings Se eller konfigurér indstillinger for dashcam. Se produktinformation. Dash Cam Info **Connection Settings** Se det forbundne Wi-fi netværk og tilføj et nyt Dash cam is connected via Wi-Fi. DVR-F800PROC netværk. ◎  $\ddotsc$ Se hovedmenu. Viser produktets for-Se cloud service bindelsesstatus. menu. Se flere menuer til indstilling af konti, til downloading af det

nyeste firmware eller data til

sikkerhedskamera.

# <span id="page-25-0"></span>4.3 Hvordan afspilles optagede videoer på appen

Følg instruktionerne for at afspille optagede videoer.

Optagelse og ADAS-funktioner (Advanced Driver Assistance System) deaktiveres, når du tjekker listen over videofiler eller afspiller en video på appen.

- 1 Kør Thinkware Cloud-applikationen på din smartphone og forbind produktet til din smartphone.
- 2 På din apps hjemmeskærm vælg File List. Kategorier bliver nu vist.
- 3 Vælg den ønskede kategori. Listen over videofiler dukker op.
- 4 Hvis nødvendigt, vælg All, Front, eller Rear for at filtrere listen over videofiler optaget af kameraet.
- 5 Vælg den ønskede video.

# <span id="page-25-1"></span>4.4 Menuoversigt over videostyring

Her følger en kort beskrivelse af menuen for appens videostyring.

Optagelse og ADAS-funktioner (Advanced Driver Assistance System) deaktiveres, når du tjekker listen over videofiler eller afspiller en video på appen.

![](_page_25_Picture_12.jpeg)

# <span id="page-26-0"></span>5. Hvordan bruges PC programmet

Du kan se og styre dine optagede videoer og konfigurere forskellige produktfunktioner på din PC.

# <span id="page-26-1"></span>5.1 Systemkrav

Her følger systemkrav til at kunne køre PC programmet.

- Processor: Intel Core i5, eller højere
- Hukommelse: 4 GB eller højere
- Operativsystem: Windows 7 eller senere version (64-bit anbefales), macOS X10.8 Mountain Lion eller senere version
- Andet: DirectX 9.0 eller højere / Microsoft Explorer version 7.0 eller højere

PC-programmet kan ikke fungere ordentligt på PC-systemer, som anvender andre operativsystemer, end dem der er nævnt.

# <span id="page-26-2"></span>5.2 PC-programmet tilWindows

## <span id="page-26-3"></span>5.2.1 Installering af PC programmet (til Windows)

Du kan downloade den nyeste version af PC programmet fra Alpine Electronics website (https://support. alpine-europe.com/).

Pc-programmet installationsfil (setup.exe) er lagret i rodmappen på det hukommelseskort, som følger med produktet. Følg instruktionerne for at installere PC programmet på din PC.

- 1 Isæt hukommelseskortet i hukommelseskortlæseren, der er forbundet til din PC.
- 2 Kør installationsfilen og afslut installationen ifølge instruktionerne, som gives i installationsguiden. Efter installationen er afsluttet dukker et genvejsikon til ALPINE DASH CAM PC programmet op.

![](_page_26_Picture_15.jpeg)

# <span id="page-27-0"></span>5.2.2 PC programmets skærmlayout (til Windows)

Her følger en kort beskrivelse af PC programmets skærmlayout.

![](_page_27_Figure_3.jpeg)

Indicates the G sensor value at the time of recording.

Displays the playlist.

<span id="page-28-0"></span>5.2.3 Afspilning af optagede videoer på PC programmet (til Windows)

Følg instruktionerne for at afspille optagede videoer.

- 1 Sluk produktet og fjern hukommelseskortet.
- 2 Isæt hukommelseskort i hukommelseslæseren, der er forbundet til din PC.
- 3 Dobbeltklik på genvejen til PC programmet ( ) for at åbne programmet. Videofilerne på hukommelseskortet vil automatisk blive tilføjet til din playliste i nederste højre hjørne af PC programmets skærm. Playlistens layout ser ud som følger.

![](_page_28_Figure_6.jpeg)

4 Dobbeltklik på en videofil efter at have valgt en videomappe eller klik på Play-knappen (▶) efter at have valgt en videofil. Den valgte videofil vil blive afspillet.

Hvis videofilerne på hukommelseskortet ikke automatisk tilføjes til playlisten, når du kører PC programmet, klik på File v > Open, vælg den flytbare lagringsenhed til hukommelseskortet og klik Confirm.

## <span id="page-29-0"></span>5.2.4 Menuoversigt over videostyring (til Windows)

Her følger en kort beskrivelse af videostyringen på PC programmet.

![](_page_29_Picture_3.jpeg)

![](_page_29_Picture_134.jpeg)

# <span id="page-30-0"></span>5.3 PC programmet til Mac

## <span id="page-30-1"></span>5.3.1 Installering af PC programmet (til Mac)

![](_page_30_Picture_3.jpeg)

Du kan downloade det nyeste version ag PC programmet fra Alpine Electronics website (https://support. alpine-europe.com/).

PC programmets installationsfil er lagret I rodmappen på hukommelseskortet, som følger med dit produkt. Følg instruktionerne for at installere PC-programmet på din PC.

- 1 Isæt hukommelseskortet i din PC ved hjælp af en SD-kortlæser eller en SD-kortadapter.
- 2 Flyt filen med navnet "dashcam\_viewer\_X.X.X.dmg" til din PC's skrivebord.
- 3 Dobbeltklik på dashcam\_viewer\_X.X.X.dmgog klik på "Open Dashcam Viewer application". ALPINE DASH CAM PC programmet åbnes.

# <span id="page-31-0"></span>5.3.2 PC programmets skærmlayout (tilMac)

Her følger en kort beskrivelse af PC programmets skærmlayout.

![](_page_31_Figure_3.jpeg)

## <span id="page-32-0"></span>5.3.3 Afspilning af optagede videoer på PC programmet (til Mac)

Følg instruktionerne for at afspille optagede videoer.

- 1 Sluk produktet og fjern hukommelseskortet.
- 2 Sæt hukommelseskortet i din Mac ved hjælp af SD-kortlæser eller SD-kortadapter.
- 3 Åbn PC-programmet.
- 4 Klik på og find dit hukommelseskort.

Videofilerne på hukommelseskortet vil automatisk blive tilføjet til playlisten i nederste højre hjørne af PC programmets skærm. Playlistens layout er som følger.

![](_page_32_Picture_8.jpeg)

5 Dobbeltklik på en videofil efter at have valgt en videomappe eller klik på Play-knappen (▶) efterat have valgt en videofil. Den valgte videofil bliver afspillet.

# <span id="page-33-0"></span>5.3.4 Menuoversigt til videostyring (til Mac)

Her følger en kort beskrivelse af PC-programmets videostyring.

![](_page_33_Picture_3.jpeg)

![](_page_33_Picture_135.jpeg)

# <span id="page-34-0"></span>6. Indstillinger

Du kan indstille produktfunktioner efter dine behov og ønsker ved hjælp af appen eller PC-programmet. Følgende procedure er baseret på appen.

Produktet vil stoppe med at optage, mens du konfigurerer indstilling på appen.

# <span id="page-34-1"></span>6.1 Styring af hukommelseskort

## <span id="page-34-2"></span>6.1.1 Opdeling af hukommelseskort

Du kan opdele hukommelseskortet for at tilpasse lagringsplads til forskellige type videooptagelser. Der henvises til følgende instruktioner til opdeling af hukommelseskort.

- 1 På appen vælges Dash Cam Settings > Memory Card Settings.
- 2 På Memory Partition vælges den ønskede hukommelsesopdelingstype. Den nye indstilling anvendes automatisk.

## <span id="page-34-3"></span>6.1.2 Formatering af hukommelseskort

Denne menu gør det muligt at formatere hukommelseskortet, som er indsat i produktet. Der henvises til følgende instruktioner for at formatere hukommelseskortet.

- 1 På appen vælges Dash Cam Settings > Memory Card Settings og vælg knappen Format under Formatting MemoryCard.
- 2 På Formatting Memory Cardvælges OK for at gå videre med hukommelsesformateringen. Alle data lagret på hukommelseskortet vil være slettet efter formateringen. Vælg Cancelfor at annullere hukommelsesformatering.

## <span id="page-34-4"></span>6.1.3 Konfigurering af funktionen til videooverskrivning

Denne menu gør det muligt, at nye videofiler overskriver de ældste videofiler i det lager, der er reserveret for hver tilstand.

- 1 På appen vælges Dash Cam Settings > Memory Card Settings.
- 2 På Overwrite Videos vælges tilstande, der gør overskrivning mulig. Den nye indstilling vil anvendes automatisk.

# <span id="page-35-0"></span>6.2 Indstilling af kamera

Du kan tilpasse lysstyrke på udsyn for- og bagud eller skifte retning til venstre eller højre for udsyn bagud.

## <span id="page-35-1"></span>6.2.1 Indstilling af lysstyrke på frontkamera

Du kan indstille lysstyrke på frontkameraoptagelser. Der henvises til følgende instruktioner for at indstille lysstyrke.

- 1 På appen vælges Dash Cam Settings > Camera Settings.
- 2 På Brightness-front vælges Dark, Mid, eller Bright. Den nye indstilling anvendes automatisk.

## <span id="page-35-2"></span>6.2.2 Indstilling af lysstyrke på bagkamera

Du kan indstille lysstyrke på bagkameraoptagelser. Der henvises til følgende instruktioner for at indstille lysstyrke.

- 1 På appen vælges Dash Cam Settings > Camera Settings.
- 2 På Brightness-rear vælges Dark, Mid, eller Bright. Den nye indstilling anvendes automatisk.

## <span id="page-35-3"></span>6.2.3 Vend bagkameraet på hovedet

Du kan vende bagkamerabilledet på hovedet. Følg instruktionerne for at aktivere denne funktion.

- 1 På appen vælges Dash Cam Settings > Camera Settings.
- 2 På RotateRearCamera vælgesEnabled (aktiveret) eller Disabled (deaktiveret). Den nye indstilling anvendes automatisk.

# <span id="page-36-0"></span>6.3 Indstilling af optagefunktioner

Du kan indstille og tilpasse forskellige funktioner til optagelse, herunder sporingsfølsomhed til optagelse, når produktet sporer en kollision under kontinuerlig optagelse.

## <span id="page-36-1"></span>6.3.1 Indstilling af kontinuerlig kollisionssporingsfølsomhed

Du kan indstille sporingsfølsomhed til optagelse, når en kollision spores under kørsel. Når du indstiller følsomhed, må du tage hensyn til vejforhold, trafiksituation og din kørestil.

- 1 På appen vælges Dash Cam Settings > Record Settings.
- 2 På Continuous Mode Incident Recording Sensitivity vælges den ønskede følsomhed. Den nye indstilling anvendes automatisk.

## <span id="page-36-2"></span>6.3.2 Indstilling af Super nattesynsfunktion

Du kan optage videoer med tydelig og høj opløsning, mens køretøjet er parkeret om natten, hvis du aktiverer super nattesynsfunktionen. Følg instruktionerne for at vælge optagelsestilstand for at kunne bruge super nattesynsfunktionen.

- 1 På appen vælges Dash Cam Settings > Record Settings.
- 2 På Super Night Vision vælges den ønskede optagelsestilstand for at anvende super nattesynsfunktionen.

## <span id="page-36-3"></span>6.3.3 Indstilling af parkeringstilstand

Du kan indstille betjeningstilstand for produktet, mens køretøjet er parkeret. Følg instruktionerne for at indstille parkeringstilstand.

For at anvende parkeringstilstand skal du installere et permanent kabel (valgfrit). Hvis der ikke løbende leveres strøm til produktet, vil produktet stoppe med at optage, når køretøjets motor er slukket.

![](_page_36_Picture_14.jpeg)

1 På appen vælges Dash Cam Settings > Record Settings.

2 På Parking Mode vælges den ønskede parkeringstilstand. Den nye indstilling anvendes automatisk.

## <span id="page-37-0"></span>6.3.4 Indstilling af kollisionsfølsomhed i parkeringstilstand

Du kan indstille sporingsfølsomhed for optagelse, når kollision spores, mens køretøjet er parkeret. Der henvises til følgende instruktioner for at indstille kollisionsfølsomhed under parkering.

- 1 På appen vælges Dash Cam Settings > Record Settings.
- 2 På Impact Sensitivity in Parking Mode vælges den ønskede følsomhed. Den nye indstilling anvendes automatisk.

## <span id="page-37-1"></span>6.3.5 Indstilling af sporingsfølsomhed for bevægelse

Bevægelsessporingsfunktionen optager en video, når en genstand spores i bevægelse nær dit køretøj. Der henvises til følgende instruktioner for at indstille bevægelsessporingsfølsomhed.

- 1 På appen vælges Dash Cam Settings > Record Settings.
- 2 På Motion Detection Sensitivity vælges den ønskede følsomhed. Den nye indstilling anvendes automatisk.

## <span id="page-37-2"></span>6.3.6 Indstilling af optagelsestimerfunktion

Når du aktiverer optagelsestimerfunktionen, optager produktet en video i parkeringstilstand på et forudindstillet tidspunkt. Der henvises til følgende instruktioner for at indstille tidspunkt.

- 1 På appen vælges Dash Cam Settings > Record Settings.
- 2 På Record Timer vælges det ønskede tidspunkt. De nye indstilling anvendes automatisk.

![](_page_37_Picture_13.jpeg)

Køretøjets batteri vil ikke oplade, når køretøjet er parkeret. Hvis du optager i parkeringstilstand i en længere periode, kan køretøjets batteri blive opbrugt, og det er måske ikke muligt at starte køretøjet.

## <span id="page-38-0"></span>6.3.7 Indstilling af batteribeskyttelse

Du kan indstille mulighed for at anvende batteribeskyttelsesfunktionen. Følg instruktionerne for at aktivere funktionen.

- 1 På appen vælges Dash Cam Settings > Record Settings.
- 2 PåBattery Protectionvælges Enabledeller Disabled. Den nye indstilling anvendes automatisk.

## <span id="page-38-1"></span>6.3.8 Indstilling af batteriets cutoff spænding

Du kan indstille spændingsgrænsen for at stoppe optagelse, når funktionen "Lav spænding slået fra" (Low Voltage Off) anvendes. Der henvises til følgende instruktioner for at indstille spænding.

- 
- Batteriets cutoff spænding kan udelukkende indstilles, når indstillingen BatteryProtectioner aktiveret (Enabled).
	- · Hvis værdien for den fraslåede spænding er for lav, kan produktet opbruge batteriet fuldstændigt, afhængigt af forhold som køretøjets type eller temperatur.
- 1 På appen vælges Dash Cam Settings > Record Settings.
- 2 På 12V eller 24V vælges den ønskede spænding.

For køretøjer, der anvender 12v batteri (mest passagerkøretøjer), konfigurér indstilling til 12V. For køretøjer, der anvender 24v batteri (lastbiler og kommercielle køretøjer), tilpas indstillingen til 24V. Den nye indstilling anvendes automatisk.

## <span id="page-38-2"></span>6.3.9 Indstilling af batteribeskyttelse om vinteren

Du kan indstille den kolde sæsons måned(er) for at anvende et niveau med lav spændingsbeskyttelse på køretøjet. Der henvises til følgende instruktioner for at indstille måned(er).

- 1 På appen vælges Dash Cam Settings > Record Settings.
- 2 På Wintertime Battery Protection vælges måned(er), hvor batteribeskyttelsesfunktionen skal anvendes. Den nye indstilling anvendes automatisk.

# <span id="page-39-0"></span>6.4 Indstilling af trafikbeskyttelsesfunktioner

Du kan aktivere eller deaktivere et sikkerhedssystem med kameravarsling, et system der varsler vognbaneskift (LDWS), et system der varsler fremadrettede kollisioner (FCWS), et system der varsler fremadrettede kollisioner ved lav hastighed (low speed FCWS) og et system der varsler at forankørende trafik igangsættes (FVDW) og indstille forskellige muligheder.

#### <span id="page-39-1"></span>6.4.1 Indstilling af sikkerhedskameraer

Når et køretøj nærmer sig eller overstiger hastighedsbegrænsningen, vil sikkerhedskameraets alarmsystem opsamle GPS-signaler og data fra sikkerhedskameraet. Der henvises til følgende instruktioner for at aktivere eller deaktivere denne funktion.

- 1 På appen vælges Dash Cam Settings> Road Safety Settings.
- 2 PåSafetyCamerasvælges Enabled (aktiveret) eller Disabled (deaktiveret). Den nye indstilling anvendes automatisk.

#### <span id="page-39-2"></span>6.4.2 Indstilling af varsling om mobilzone

Følg instruktionerne for at tænde eller slukke for varsling af mobilzone.

- 1 På appen vælges Dash Cam Settings> Road Safety Settings.
- 2 På Mobile Zone Alert vælges Enabled (aktiveret) eller Disabled (deaktiveret). Den nye indstilling anvendes automatisk.

#### <span id="page-39-3"></span>6.4.3 Identificering af køretøjstype

Der henvises til følgende instruktioner for at påbegynde ADAS-kalibreringsindstillinger.

- 1 På appen vælges Dash Cam Settings> Road Safety Settings.
- 2 PåVehicleTypevælges dit køretøjs type. Den nye indstilling anvendes automatisk.

#### <span id="page-39-4"></span>6.4.4 Start indstilling af ADAS-kalibrering

Der henvises til følgende instruktioner for at identificere dit køretøjs type, hvilket muliggør ADAS-funktionen.

- 1 På Appen vælgesDash CamSettings>RoadSafety Settingsog vælg knappen Resetunder Initialize ADAS.
- 2 På Initialize ADAS vælges Confirm for at gå videre med start. Vælg Cancelfor at annullere start.

### <span id="page-40-0"></span>6.4.5 Indstilling af følsomhed for vognbaneskiftalarm

Når køretøjet forlader sin bane, vil vognbaneskiftalarmen LDWS spore vognbaneskiftet via real time videobilleder og advare føreren. Der henvises til følgende instruktioner for at indstille sporingsfølsomhed eller aktivere eller deaktivere denne funktion.

- 1 På appen vælges Dash Cam Settings> Road Safety Settings.
- 2 På LDWS (Lane Departure Warning) vælges den ønskede følsomhed. Den nye indstilling anvendes automatisk.

#### <span id="page-40-1"></span>6.4.6 Indstilling af sporingshastighed for vognbaneskift

Du kan ændre sporingshastighed for vognbaneskift. Der henvises til følgende instruktioner for at indstille sporingshastighed for vognbaneskift.

- 1 På appen vælges Dash Cam Settings> Road Safety Settings.
- 2 PåLDWSSpeedvælges den ønskede følsomhed.Den nye indstilling anvendes automatisk.

#### <span id="page-40-2"></span>6.4.7 Indstilling af sporingsfølsomhed for fremadrettet kollision

Når køretøjet kører 30 km/t eller over, vil afstandsalarmen FCWS spore fremadrettet kollisionsfare via real time videobilleder og advare føreren. Der henvises til følgende instruktioner for at indstille sporingsfølsomhed eller aktivere eller deaktivere denne funktion.

- 1 På appen vælges Dash Cam Settings> Road Safety Settings.
- 2 På FCWS (Forward Collision Warning) vælges den ønskede følsomhed. Den nye indstilling anvendes automatisk.

#### <span id="page-40-3"></span>6.4.8 Indstilling af sporingsfølsomhed for fremadrettet kollision ved lav hastighed

Når køretøjet kører ved 30 km/t eller under, vil afstandsalarmen ved lav hastighed "Low Speed FCWS" advare om fremadrettet kollisionsfare via real time videobilleder og advare føreren. Der henvises til følgende instruktioner for at indstille sporingsfølsomhed eller aktivere eller deaktivere denne funktion.

- 1 På appen vælges Dash Cam Settings> Road Safety Settings.
- 2 PåLowSpeedFCWSvælges den ønskede følsomhed. Den nye indstilling anvendes automatisk.

### <span id="page-41-0"></span>6.4.9 Indstilling af igangsætningsalarm for forankørende køretøj

Når køretøjet holder stille i trafikken, vil denne funktion spore at køretøjet foran sætter i gang og notificere føreren. Der henvises til følgende instruktioner for at aktivere eller deaktivere denne funktion.

- 1 På appen vælges Dash Cam Settings> Road Safety Settings.
- 2 På FVDW (Front Vehicle Departure Warning) vælges Enabled (aktiveret) eller Disabled (deaktiveret). Den nye indstilling anvendes automatisk.

## <span id="page-41-1"></span>6.5 Konfigurering af systemindstillinger

Denne menu gør det muligt at konfigurere de hardware-indstillinger, som systemet anvender globalt, når det er i drift såsom visningssprog og skærmklarhed.

### <span id="page-41-2"></span>6.5.1 Indstilling af visningssprog

Vælg det sprog, du ønsker anvendt ved visninger på skærmen. Følg instruktionerne for at vælge sprog.

- 1 På appen vælges Dash Cam Settings> System Settings.
- 2 PåLanguagevælges det ønskede sprog. Den nye indstilling anvendes automatisk.

#### <span id="page-41-3"></span>6.5.2 Tilpasning af systemets lydstyrke

Denne menu gør det muligt at tilpasse lydstyrken på talevejledningen. Følg instruktionerne for at tilpasse lydstyrken.

- 1 På appen vælges Dash Cam Settings> System Settings.
- 2 På Volume vælges 0, 1, 2, eller 3. Den nye indstilling anvendes automatisk.

Hvis du vælger 0, bliver talevejledningen deaktiveret.

#### <span id="page-41-4"></span>6.5.3 Indstilling af SikkerhedsLED

Følg instruktionerne for at tænde eller slukke sikkerhedsLED.

- 1 På appen vælges Dash Cam Settings > System Settings.
- 2 På Security LEDvælges den ønskede tilstand. Den nye indstilling anvendes automatisk.

### <span id="page-42-0"></span>6.5.4 Indstilling af bagkameraets LED

Følg instruktionerne for at tænde eller slukke bagkameraets LED.

- 1 På appen vælges Dash Cam Settings> System Settings.
- 2 PåRearCameraLEDvælgesEnabled (aktiveret)ellerDisabled (deaktiveret).Den nye indstilling anvendes automatisk.

#### <span id="page-42-1"></span>6.5.5 Indstilling af tidszone

Følg instruktionerne for at indstille tidszone.

- 1 På appen vælges Dash Cam Settings> System Settings.
- 2 PåTimeZonevælges den ønskede tidszone. Den nye indstilling anvendes automatisk.

#### <span id="page-42-2"></span>6.5.6 Indstilling af dagslysbesparingstid

Følg instruktionerne for at indstille dagslysbesparingstid.

- 1 På appen vælges Dash Cam Settings> System Settings.
- 2 PåDaylightSaving vælges Enabled (aktiveret) eller Disabled (deaktiveret). Den nye indstilling anvendes automatisk.

#### <span id="page-42-3"></span>6.5.7 Indstilling af hastighedsenhed

Følg instruktionerne for at indstille hastighedsenheden.

- 1 På appen vælges Dash Cam Settings> System Settings.
- 2 På SpeedUnit vælges km/h (km/t) ellermph (miles per hour).

### <span id="page-42-4"></span>6.5.8 Indstilling af hastighedsmærke

Følg instruktionerne for at tænde eller slukke hastighedsmærkefunktionen, som på videoen viser kørselshastighed under optagelse.

- 1 På appen vælges Dash Cam Settings> System Settings.
- 2 PåSpeedStampvælges Enabled (aktiveret) eller Disabled (deaktiveret). Den nye indstilling anvendes automatisk.

## 6.6 Configuring network function settings

You can activate or deactivate network function and driving impact notification.

### 6.6.1 Setting the network function

Follow the instructions to turn on or off the network function.

- 1 From the mobile viewer, tap Dash Cam Settings > Network Function Settings.
- 2 From Network Function, select Enabled or Disabled. The new setting is applied automatically.

## 6.6.2 Setting sensitivity for driving impact notification

You can set the detection sensitivity to notify you if an impact is detected while driving. Follow the instructions to select a sensitivity for the driving impact notification.

- 1 From the mobile viewer, tap Dash Cam Settings > Network Function Settings.
- 2 From Driving Impact Notification, select the desired sensitivity. The new setting is applied automatically.
	- 1G: An acceleration of 1G equates to a rate of change in velocity of approximately 35 kilometers per hour (22 mph) for each second that elapses.
		- $\cdot$ Impact 1 = 3G
		- $\cdot$ Impact 2 = 4G

### 6.6.3 Setting driving impact video upload

You can choose to upload driving impact videos to the cloud server if an impact is detected while driving. Follow the instructions to enable or disable this feature.

- 1 From the mobile viewer, tap Dash Cam Settings > Network Function Settings.
- 2 From Upload Driving Impact Video, select Enabled or Disabled. The new setting is applied automatically.

# <span id="page-44-0"></span>7. Adgang til produktinformation

Nye brugere kan med fordel gennemgå de grundlæggende produktinformationer, som kan tilgås fra Menuskærmen.

# <span id="page-44-1"></span>7.1 Se produktinformationer

På appen vælges Dash Cam Info for at se produktinformationer. Følgende produktinformationer vises på skærmen.

- Modelnavn
- Firmwareversi
- Sikkerhedskameraversion

- Hukommelse sstørrelse
- LOKAL ID

on

• GPS-Info

# <span id="page-44-2"></span>7.2 Hvordan fås adgang til og konfigureres GPS

Et GPS-modul anvendes for at inkludere lokaliseringsdata i optagede videoer. På appen vælges Dash Cam Info > GPS Info for at se GPS-funktionerne. Forbindelsesstatus, signalstyrke, tidszone (UTC), køretøjets hastighed, aktuel højde og "Horizontal Dilution of Precision" (HDOP) vises på skærmen.

Vælg  $\boxed{\odot}$  for at starte GPS op og gøre det muligt at lokalisere den aktuelle position.

Horizontal Dilution of Precision (HDOP)

HDOP er en værdi, som henviser til GPS'en afvigelse på grund af satellittens position.

# <span id="page-45-0"></span>8. Opgradering af firmware

Der tilbydes opgradering af firmware for at forbedre produktets funktioner, drift og øge stabiliteten. For at opnå optimal drift bør du sikre, at din firmware er opdateret.

Følg instruktionerne for at opgradere firmware.

- 1 Åbn en browser på din PC og gå til [https://support.alpine-europe.com/.](https://support.alpine-europe.com/)
- 2 Vælg produktet og download den nyeste firmwareopgraderingsfil.
- 3 Unzip den downloadede fil.
- 4 Afbryd strømmen til produktet og fjern hukommelseskortet.
- 5 Åbn hukommelseskortet på en PC og kopier firmwareopgraderingsfilen til rodmappen på hukommelseskortet.
- 6 Mens strømmen er afbrudt til produktet, isæt hukommelseskortet i hukommelseskortlæseren på produktet.
- 7 Forbind strømkablet til produktet og tænd for strømmen (ACCON)eller start motoren for at tænde produktet. Firmwareopgraderingen starter automatisk, og systemet genstarter, når opdateringen er afsluttet.

![](_page_45_Picture_10.jpeg)

Strømmen må ikke afbrydes, og hukommelseskortet må ikke fjernes fra produktet under opgraderingen. Dette kan forårsage alvorlig skade på produktet eller på data lagret på hukommelseskortet.

Du kan også opdatere firmware fra appen eller PC programmet.

# <span id="page-45-1"></span>9. Nulstilling af produktet

Tryk og hold knapperne til stemmeoptagelse ( $\bigcirc$ ) og manuel optagelse ( $\Box$ ) nede samtidig, indtil du hører biplyde.

# <span id="page-46-0"></span>10. Problemløsning

Det følgende skema angiver de problemer, som brugere kan møde, når de anvender produktet, og de forholdsregler, som de kan tage for at løse dem. Hvis et problem fortsætter efter at du har fulgt vejledningen fra skemaet, bedes du kontakte kundeservice.

![](_page_46_Picture_169.jpeg)

# <span id="page-47-0"></span>11. Specifikationer

For at se produktets specifikationer henvises til følgende skema.

![](_page_47_Picture_189.jpeg)

![](_page_48_Picture_34.jpeg)

### Før du kontakter et servicecenter

Venligst lav sikkerhedskopi på alle vigtige data, der er lagret på hukommelseskortet. Data på hukommelseskortet kan blive slettet under reparation. Hvert produkt, der sendes til reparation, betragtes som en enhed, som skal have sikkerhedskopi af data. Kundeservice laver ikke sikkerhedskopi af dine data. Alpine Electronics er ikke ansvarlig for noget tab så som tab af data.

# $C\epsilon$

Alpine Electronics (Europe) erklærer hermed, at radioudstyr type DVR-F800PRO, DVR-F200 er i overensstemmelse med direktivet 2014/53/EU.

Den fulde tekst på EU-deklarationen om overensstemmelse kan findes her: [http://www.](http://www/) alpine.com/e/research/doc/

![](_page_50_Picture_4.jpeg)

Information om Bortskaffelse af Gammelt Elektrisk og Elektronisk Udstyr og Batterier (gælder for lande, som har indført separate affaldsindsamlingssystemer)

Hvis du ønske at bortskaffe dette product, må det ikke blande med almindeligt husholdningsaffald. Der findes et separate indsamlingssystem for brugte elektroniske produktet i overensstemmelse med lovgivningen, som kræver korrekt behandling, genindvinding og genanvendelse. Kontakt dine lokale myndigheder for at få oplysninger om en genbrugsstation i nærheden af dig. Korrekt genanvendelse og bortskaffelse af affald hjælper med at bevare ressourcer samtidig med at det forhindrer skadelige påvirkninger af sundhed og miljø.

Vigtig information om software

Om softwarelicens på produktet

Softwaren, der er installeret på produktet indeholder open-source

software. Se følgende Alpine-webside for at få flere detaljer om open

source software.<http://www.alpine.com/e/oss/download>

## [www.alpine-europe.com](http://www.alpine-europe.com/)

Ver. 1.0 (Oct. 2018)

#### **ALPINE ELECTRONICS MARKETING, INC.**

1-7, Yukigaya-Otsukamachi, Ota-ku, Tokyo 145-0067, JAPAN Phone: 03-5499-4531

#### **ALPINE ELECTRONICS OF U.K. LTD.**

Alpine House Fletchamstead Highway, Coventry CV4 9TW, U.K. [www.alpine.co.uk](http://www.alpine.co.uk/)

#### **ALPINE ELECTRONICS France S.A.R.L.**

184 allée des Erables CS 52016 – Villepinte 95 945 Roissy CDG cedex FRANCE Phone : + 33(0)1 48 63 89 89

**ALPINE ELECTRONICS GmbH** Ohmstraße 4, 85716 Unterschleißheim, Germany Phone 089-32 42 640

#### **ALPINE ITALIA S.p.A.**

Viale Cristoforo Colombo, 8 20090 Trezzano sul Naviglio MI, Italy Phone +39 02 484781

#### **ALPINE ELECTRONICS DE ESPAÑA, S.A.**

Portal de Gamarra 36, Pabellón, 32 01013 Vitoria (Alava)-APDO 133, Spain Phone 945-283588